**W/** / Reportez vous a l' aide online pour trouver les réponses aux questions qui peuvent se poser lors de l'utilisation du Logiciel de gestion des documents. Vous pouvez également consulter le "guide de L'utilisateur", qui est installe automatiquement sur votre ordinateur avec le logiciel du scanner.

**QAttention** Sauvegader le DVD-ROM installation/application au cas où

- Box Contents **Light Lieferumfang** Contenu de l'Emballage Contenu de l'Emballage Contenuto della confezione
	- Scanner\*
	- Cavo USB
	- Adattatore di rete AC (Opzionale)
	- 4. Guida Rapida
	- 5. Il DVD-ROM Setup/Applicazioni (Opzionale)
	-
	- Le illustrazioni dello scanner potrebbero essere differenti dallo scanner

 $\sqrt{M/L}$  Fare riferimento alla guida in linea per eventuali chiarmenti. E'possibile inoltre consultare il "manuale dell'utente", installato automaticamente nel computer con ils software dello scanner.

Nähere Informationen zu Fragen, die bei der Benutzung dieser oftware auftauchen könnten, finden Sie in der Online - Hilfe Weitere Hinweise enthält auch das "Benutzerhandbuch", welches mit der Scanner-Software automatisch installiert wurde.

- 
- 

\\| / Consulte a ajuda online para esclarecer qauisquer dúvidas que possa ter. Também poderá consultar o "manual do utilizador", o qual foi automaticamente instalado no seu compatador, juntamente com o Software do scanner.

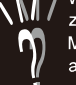

documentos, consulte la ayuda en linea.

Tambien puedo encontrar otras ayudas en el "manual del usuario", instalado automaticamente en su computadora con el Software der escaner.

# **SCANNER SCANNER** P/No. : 17-07-2A65G62-C

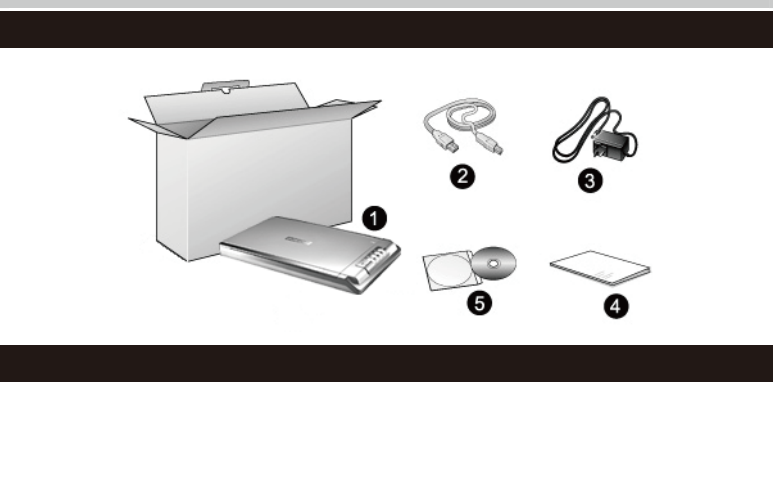

#### Installation and Setup

Step 1. Connecting the Scanner to Your Computer If your scanner does not have the AC adapter, please follow the below connec-

- tion steps: Plug the square end of the included USB cable to the USB port at the rear
- of the scanner. 2. Plug the rectangular end of the USB cable to an available USB port on your computer.
- If you plan to connect your scanner to a USB hub, make sure that the hub is connected to the USB port in your computer. Next, connect the scanner to the USB hub.

- a. Insert the Setup/Application DVD-ROM, included with your scanner, into your DVD-ROM drive. Click on the pop-up notification, then click **Run install.exe** in the pop-up window. If you miss the pop-up notification, please eject and re-insert the Setup/Application DVD-ROM. b. Click on the **Yes** button if the **User Account Control** dialog pops up.
- Afterwards, please skip to procedure 5. 5. Follow the on-screen instructions to install all software that your new
- scanner requires. If the pop-up wizard window appears click **Next**, and click **Install this driver software anyway** in the **Windows Security** window then click **Finish** in the wizard window. After the software is installed, close all open applications and click the
- **Finish** button to restart your computer.

If your scanner has the AC adapter, please follow the below connection steps: 1. Plug the AC adapter into the scanner's power receptor.

- 2. Plug the other end of the power cable into a standard AC power outlet. Plug the square end of the included USB cable to the USB port at the rear
- of the scanner. . Plug the rectangular end of the USB cable to an available USB port on your computer.
- 5. If you plan to connect your scanner to a USB hub, make sure that the hub is connected to the USB port in your computer. Next, connect the scanner to the USB hub.

#### Step 2. Installing the Software

- Switch the scanner power on. (If your scanner has the AC adapter) If the USB components on your computer are functioning correctly, they will automatically detect the scanner causing the **Add New Hardware Wizard** or **Found New Hardware Wizard** to be launched.
- If your computer is off when the scanner is connected, the "Add New Hardware Wizard" message will not be displayed Information until the computer is on and Windows starts.

#### **3. For Windows 7:**

When the Setup/Application DVD is for several scanner models

- a. Insert the Setup/Application DVD-ROM, included with your scanner, into your DVD-ROM drive. Click **Run install.exe** in the **AutoPlay**  window.
- b. Click on the **Yes** button if the **User Account Control** dialog pops up. Follow the instructions in the pop-up installation message.
- c. In the **Device Manager** window, right-click on this scanner under **Other devices** and select **Update Driver Software** from the pop-up menu. Click **Browse my computer for driver software** in the window that appears, and click the **Browse** button.
- d. In the **Browse For Folder** window, select the folder or the DVD-ROM drive that contains this scanner's driver and click the **OK** button to return to the previous screen. Click the **Next** button and click **Install this driver software anyway** if the **Windows Security** window appears. Afterwards, please skip to procedure 5.
- When the Setup/Application DVD is for one scanner model
- a. Insert the Setup/Application DVD-ROM, included with your scanner into your DVD-ROM drive. Click **Run install.exe** in the **AutoPlay**  window.
- b. Click on the **Yes** button if the **User Account Control** dialog pops up. Afterwards, please skip to procedure 5.

#### **4. For Windows 8 & Windows 10 & Windows 11:**

#### Scanner Installieren und Einrichten

Schritt 1. Den Scanner an Ihren Computer anschließen Wenn Ihr Scanner nicht über ein Netzteil verfügt, folgen Sie bitte den nachfolgenden Verbindungsschritten:

- 1. Schließen Sie den rechteckig geformten Stecker des mitgelieferten USB-Kabels an den USB-Anschluss des PC. Verbinden Sie das rechteckige Ende des USB-Kabels mit einem freien
- USB-Anschluss an der Rückseite des Computers. 3. Wenn Sie den Scanner an eine USB-Konsole anschließen möchten,
- achten Sie darauf, dass die Konsole mit dem Computer verbunden ist. Schließen Sie dann den Scanner an die USB-Konsole.

- a. Insérez le DVD d'installation dans votre lecteur de DVD-ROM. Cliquez **Exécuter install.exe** dans la fenêtre **Exécution automatique.** b. Cliquez sur le bouton **Oui** si le dialogue de **Contrôle de compte**
- **d'utilisateur** s'affiche. Suivre les instructions du message d'installation affiché. c. Dans la fenêtre du **Gestionnaire de périphériques,** cliquez-droit sur
- le scanner sous la rubrique **Autres périphériques** et sélectionnez **Mettre à jour le pilote logiciel** depuis le menu déroulant. Cliquez sur **Rechercher un pilote sur mon ordinateur** dans la fenêtre qui apparait, et cliquez sur le bouton **Parcourir**.
- d. Dans la fenêtre **Rechercher un dossier,** sélectionnez le dossier ou votre lecteur de DVD-ROM contenant le pilote du scanner et cliquez sur le bouton **OK** pour revenir à l'écran précédent. Cliquez sur le bouton **Suivant** et cliquez sur **Installer ce pilote quand même** si la fenêtre de **Sécurité de Windows** apparaît. Ensuite, veuillez passer à l'etape 5.

#### Wenn Ihr Scanner über ein Netzteil verfügt, folgen Sie bitte den nachfolgenden Verbindungsschritten:

- 1. Verbinden Sie das Netzteil mit dem Netzanschluss am Scanner. Schließen Sie das andere Ende des Stromkabels an eine Standard-Wechselstromsteckdose.
- 3. Schließen Sie den rechteckig geformten Stecker des mitgelieferten USB-Kabels an den USB-Anschluss des Scanner.
- Verbinden Sie das rechteckige Ende des USB-Kabels mit einem freien USB-Anschluss an der Rückseite des Computers.
- 5. Wenn Sie den Scanner an eine USB-Konsole anschließen möchten, achten Sie darauf, dass die Konsole mit dem Computer verbunden ist. Schließen Sie dann den Scanner an die USB-Konsole.

#### Schritt 2. Software installieren

- 1. Schalten Sie den Scanner ein. (Wenn Ihr Scanner über ein Netzteil verfügt)
- 2. Wenn die USB-Komponenten Ihres Computers einwandfrei funktionieren, wird der Scanner automatisch erkannt und der Assistent zum Hinzufügen neuer Hardware gestartet.

#### **3. Unter Windows 7:**

- Jeśli twój skaner nie posiada Zasilacz, proszę podążać za poniższymi krokami instalacyjnymi:
- 1. Podłącz kwadratową wtyczkę dołączonego kabla USB do portu USB skanera.
- 2. Podłącz prostokątną wtyczkę kabla USB do wolnego portu USB komputera.
- 3. Jeśli planujesz podłączyć skaner przez koncentrator USB upewnij się, że jest on podłączony do portu USB komputera a następnie podłącz do niego skaner

Jeśli twój skaner posiada Zasilacz, proszę podążać za poniższymi krokami instalacyjnymi: Podłącz zasilacz do gniazda w skanerze.

- 1. Włącz skaner przełącznikiem. (Jeśli twój skaner posiada Zasilacz) Jeśli USB w twoim komputerze działa poprawnie skaner zostanie automatycznie wykryty i pojawi się okno **Kreator dodawania nowego sprzętu lub Kreator znajdowania nowego sprzętu.**
- Jeśli podczas podłączania skanera komputer jest wyłączony żaden komunikat się nie pojawi. Odpowied-Infomacja <sup>ni kreator uruchomi się dopiero po włączeniu komput–<br>Infomacja era i załadowaniu systemu Windows.</sup>

- Wenn die Programm- und Treiber-DVD-ROM für mehrere Scannermodelle ist a. Legen Sie die mit ihrem Scanner mitgelieferte Setup-DVD-ROM in das DVD-ROM-Laufwerk ein. Klicken Sie im **Automatische Wiedergabe**  Fenster auf **install.exe ausführen.**
- b. Klicken Sie auf die Schaltfläche **Ja** falls der Dialog **Benutzerkontensteuerung** auftauchen sollte. Folgen Sie den Installationsanweisungen der Pop-up Nachricht.
- c. Klicken Sie im **Geräte-Manager** Fenster unter **Andere Geräte** mit der rechten Maustaste auf den Scanner und wählen Sie **Treibersoftware aktualisieren** aus dem Pop-up Menü. Klicken Sie in dem erscheinenden Fenster auf **Auf dem Computer nach Treibersoftware suchen** und klicken Sie die **Durchsuchen** Schaltfläche.
- d. Wählen Sie im Fenster Ordner suchen den Ordner oder das DVD-ROM-Laufwerk, der den Scannertreiber enthält und klicken Sie die **OK** Schaltfläche um zum vorherigen Bildschirm zurückzukehren. Klicken Sie die **Weiter** Schaltfläche und **Diese Treibersoftware trotzdem installieren** falls das Fenster **Windows-Sicherheit**  auftauchen sollte. Fahren Sie anschließend mit schritt 5 fort.
- Wenn die Programm- und Treiber-DVD-ROM nur für ein Scannermodell ist a. Legen Sie die mit ihrem Scanner mitgelieferte Setup-DVD-ROM in das DVD-ROM-Laufwerk ein. Klicken Sie im **Automatische Wiedergabe**  Fenster auf **install.exe ausführen.**
- b. Klicken Sie auf die Schaltfläche **Ja** falls der Dialog **Benutzerkontensteuerung** auftauchen sollte. Fahren Sie anschließend mit Schritt 5 fort.

## **4. Unter Windows 8 & Windows 10 & Windows 11:**

Wenn der Computer bei der Installation des Scanners ausgeschaltet war, wird nach dem nächsten Start von Hinweise Windows die Meldung "Hardware-Assistent" angezeigt.

- a. Legen Sie die mit ihrem Scanner mitgelieferte Setup-DVD-ROM in das DVD-ROM-Laufwerk ein. Klicken Sie auf die Pop-up-Benachrichtigung und im anschließenden Pop-up-Fenster auf **Install.exe ausführen.** Wenn Sie die Pop-up-Benachrichtigung verpassen, werfen Sie bitte die Programm- und Treiber-DVD-ROM aus und wieder ein. b. Klicken Sie auf die Schaltfläche **Ja** falls der Dialog **Benutzerkonten-**
- **steuerung** auftauchen sollte. Fahren Sie anschließend mit Schritt 5 fort. 5. Folgen Sie zum Installieren der benötigten Software für lhren neuen USB-Scanner den Anweisungen am Bildschirm. Sollte der Pop-up Assistent auftauchen, klicken Sie auf **Weiter** und klicken Sie im Fenster **Windows-Sicherheit** auf **Diese Treibersoftware trotzdem installieren**. Klicken Sie dann im Pop-up Assistenten auf **Fertig stellen**.
- 6. Schließen Sie nach Installation der Software alle offenen Anwendungen und klicken Sie auf die Schaltfläche **Fertig stellen**, um lhren Computer jetzt neu zu starten.

Bewahren Sie die Programm und Treiber DVD-Rom für den Fall auf, dass Sie erneut den Treiber und die Software Achtung i an awi, auf an die sen.

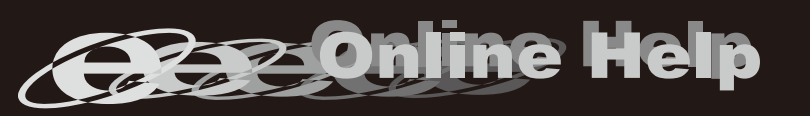

- Allumez votre scanner. (Si votre scanner possède un Transformateur) 2. Si les composants USB de votre ordinateur fonctionnent correctement, ils détecteront automatiquement le scanner lançant ainsi le « Assistant d'installation d'un périphérique » ou le « Ajout de nouveau matériel ».
- Si votre ordinateur est éteint lorsque le scanner est connecté, le message « Assistant d'installation d'un
- périphérique » ne s'affichera pas jusqu'à ce que l'ordinateur soit en marche et que Windows démarre. Informations

#### Fase 1. Collegamento dello scanner Genius ColorPage al computer

#### Installation et Configuration

- Etape 1. Connecter le Scanner à Votre Ordinateur Si votre scanner ne possède pas de Transformateur, veuillez suivre les étapes
- de connexion ci-dessous: 1. Branchez la partie carrée du câble USB dans le port USB à l'arrière du
- scanner Branchez la partie rectangulaire du câble USB à un port disponible sur
- votre ordinateur. Si vous pensez connecter votre scanner à un hub USB, assurez-vous que ce hub USB est connecté à un port de votre ordinateur. Ensuite, connect-
- ez le scanner au hub USB.

Si votre scanner possède un Transformateur, veuillez suivre les étapes de connexion ci-dessous:

- 1. Branchez le transformateur au connecteur d'alimentation du scanner. 2. Branchez l'autre côté du câble dans une prise de courant standard.
- 3. Branchez la partie carrée du câble USB dans le port USB à l'arrière du
- scanner. 4. Branchez la partie rectangulaire du câble USB à un port disponible sur
- votre ordinateur. Si vous pensez connecter votre scanner à un hub USB, assurez-vous que ce hub USB est connecté à un port de votre ordinateur. Ensuite, connect-
- ez le scanner au hub USB.

#### Etape 2. Installer le Logiciel

**3. Pour Windows 7:** Quand le DVD-ROM d' installation est pour plusieurs modèles de scanner

- Si el escáner no tiene la Adaptador AC, siga los pasos de conexión siguientes: 1. Conecte el terminal cuadrado del cable USB incluido al puerto USB situado en la parte posterior del escáner.
- 2. Conecte el extremo rectangular del cable USB a un puerto USB disponible en su ordenador.
- Si va a conectar el escáner a un concentrador USB, compruebe que e concentrador está correctamente conectado al PC. A continuación, conecte el escáner al concentrador USB.

Quand le DVD-ROM d'Installation est pour un modèle de scanner a. Insérez le DVD d'installation dans votre lecteur de DVD-ROM. Cliquez

- **Exécuter install.exe** dans la fenêtre **Exécution automatique.** b. Cliquez sur le bouton **Oui** si le dialogue de **Contrôle de compte**
- **d'utilisateur** s'affiche. Ensuite, veuillez passer à l'etape 5.

#### **4. Pour Windows 8 & Windows 10 & Windows 11:**

Siga las instrucciones de la pantalla para instalar el software necesario para el escáner USB. Si aparece la ventana del asistenten, haga clic en **Siguiente**, y haga clic en Instalar este software de controlador de todas formas en la ventana de **Seguridad de Windows** y luego haga clic en

Cuando esté instalado el software, cierre todas las aplicaciones y haga

SAttention<sup>c</sup> Save the Setup/Application DVD in case you need to Attention reinstall the driver and software in the future.

# Wegweiser

- a. Insérez le DVD d'installation dans votre lecteur de DVD-ROM. Cliquez sur la notification qui s'affiche, cliquez ensuite sur **Exécuter install.exe** dans la fenêtre contextuelle. Si vous manquez la notification, veuillez éjecter puis réinsérer le DVD-ROM Configuration/Application.
- b. Cliquez sur le bouton **Oui** si le dialogue de **Contrôle de compte d'utilisateur s'affiche**. Ensuite, veuillez passer à l'etape 5.
- 5. Suivez les instructions qui apparaissent à l'écran pour installer tous les logiciels nécessaires à votre nouveau scanner USB. Si la fenêtre de l'assistant s'affiche, cliquez sur **Suivant**, et cliquez **Installer ce pilote quand même** de ce logiciel de toute façon' dans la fenêtre de ce logiciel de toute façon' dans la fenêtre de **Sécurité de Windows**, puis cliquez sur **Terminer** dans la fenêtre de l'assistant.
- 6. Après avoir installé le logiciel, fermez toutes les applications ouvertes et cliquez sur **Terminer** pour redémarrer votre ordinateur.

Vous devriez réinstaller le gestionnaire et le logiciel à **lavent de la venture de la veuve de la ve** de la ventionnaire de la ventionnaire et le logiciel à la ventionnaire de la ventionnaire et le logiciel à la ventionnai qualora fosse necessario reinstallare il driver e il software in futuro. Attenzione CARLEANISME GUARDE el DVD-ROM de Instalación / Aplicación para futuras reinstalaciones de controlador y software cuando

 $\frac{1}{2}$  Si tiene alguna duda sobre el uso del Software de adminstarcion de

Zachowaj Płyta DVD-ROM do instalacji urządzenia / oprogramowaniaw przypadku gdybyś potrzebował przein-Uwaga stalowania sterowników lub oprogramowania w przyszłości.

# Guia Rápido

#### **Conteúdo da Embalage**

#### **Zawartość Opakowania**

#### **Instalacja i Konfiguracja Skanera**

- 1. Skaner\*
- 2. Kabel USB
- 3. Zasilacz (Opcja) 4. Krόtki Przewodnik
- 5. Płyta DVD ze sterownikiem i aplikacjami (Opcja)

- . Conecte a extremidade quadrada do cabo USB incluso na porta USB na parte traseira do scanner.
- 2. Conectar o extremo retangular do cabo USB para uma porta USB disponível no seu computador.
- 3. Se você planeja conectar seu scanner a um hub USB, certifique-se de que este esteja conectado à porta USB em seu computador. A seguir, conecte o scanner ao hub USB.

#### **Krok 1. Podłączanie skanera do komputera**

- 2. Podłącz drugi koniec kabla zasilającego do standardowego gniazdka sieciowego.
- 3. Podłącz kwadratową wtyczkę dołączonego kabla USB do portu USB skanera. 4. Podłącz prostokątną wtyczkę kabla USB do wolnego portu USB
- komputera. 5. Jeśli planujesz podłączyć skaner przez koncentrator USB upewnij się, że jest on podłączony do portu USB komputera a następnie podłącz do niego skaner.

#### **Krok 2. Instalacja oprogramowania**

#### **3. Dla Windows 7**

Gdy płyta DVD ze sterownikami i aplikacjami jest przeznaczona dla różnych modeli skanera

> **CAttention** Guarde O DVD-ROM de Instalação / Aplicativos caso seja Atenção necessário reinstalar o controlador e o software no futuro.

W razie pytań i wątpliwości dotyczących użytkowania skanera, skonsultuj się z podręcznikiem pomocy online. Możesz także zajrzeć do "Podręcznika Użytkownika", który jest nstalowany automatycznie wraz z oprogramowaniem skanera.

- a. Włóż płytę DVD, dołączoną do skanera do napędu DVD w komputerze. Kliknij **Uruchom: install.exe** w oknie **Autoodtwarzanie**, które
- zostanie wyświetlone. b. Kliknij przycisk **Tak**, jeśli wyświetli się okno dialogowe **Kontrola konta użytkownika.** Wykonuj instrukcje w wyskakującym oknie z komunikatem o instalacji.
- c. W oknie **Menedżer urządzeń,** kliknij prawym klawiszem myszy ten skaner w pozycji **Inne urządzenia** i wybierz **Aktualizuj oprogramowanie sterownika** z menu wyskakującego. Kliknij **Przeglądaj mój komputer w poszukiwaniu oprogramowania sterownika** w oknie, które zostanie wyświetlone, i kliknij przycisk **Przeglądaj**.
- d. W oknie **Przeglądanie w poszukiwaniu folderu,** wybierz folder lub napęd DVD-ROM zawierający sterownik tego skanera i kliknij przycisk **OK**, aby powrócić do poprzedniego ekranu. Kliknij przycisk **Dalej** i kliknij **Zainstaluj oprogramowanie sterownika mimo to**, jeśli wyświetli się okno **Zabezpieczenia systemu Windows.** Przejdź do kroku 5.
- Cable USB Adaptador AC (Opción)
- 4. Guía Rápida
- 5. DVD-ROM de instalación (Opción)
- Las ilustraciones mostradas pueden diferir del escáner que Vd. ha recibido.

## **Instalación y configuración**

Skaner przedstawiony na ilustracji może się delikatnie różnić od skanera znajdującego się w pudełku.

A ilustração que representa o scanner pode não se parecer com o scanner que você està recebendo.

Gdy płyta DVD ze sterownikami i aplikacjami jest przeznaczona dla jednego modelu skanera

- 1. Scanner\*
- 2. USB Cable
- 3. AC Adapter (Optional)
- 4. Quick Guide 5. Setup/Application DVD-ROM (Optional)
- The scanner illustration(s) in this manual may appear different than from the actual scanner itself.

- a. Włóż płytę DVD, dołączoną do skanera do napędu DVD w komputerze. Kliknij **Uruchom: install.exe** w oknie **Autoodtwarzanie**, które zostanie wyświetlone.
- b. Kliknij przycisk **Tak**, jeśli wyświetli się okno dialogowe **Kontrola konta użytkownika.** Przejdź do kroku 5.
- 1. Encienda su escáner. (Si el escáner tiene la Adaptador AC) Si los componentes USB instalados en su ordenador funcionan correctamente, el escáner será detectado automáticamente y aparecerá el cuadro de diálogo "Asistente para agregar nuevo hardware".
- Si su ordenador se encuentra desconectado mientras el escáner está conectado, el mensaje "Instale el nuevo
- Bustanten esta concounce, et al. ...<br>Hardware Wizard" no aparecerá hasta que conecte el ordenador e inicie Windows.

#### **4. Dla Windows 8 & Windows 10 & Windows 11:**

- a. Włóż płytę DVD, dołączoną do skanera do napędu DVD w komputerze. Kliknij powiadomienie wyskakujące, a następnie kliknij w oknie podręcznym pozycję **Uruchom: install.exe**. W przypadku pominięcia powiadomienia wyskakującego wysuń i wsuń ponownie dysk DVD-ROM z instalatorem/aplikacjami.
- b. Kliknij przycisk **Tak**, jeśli wyświetli się okno dialogowe **Kontrola konta użytkownika**. Przejdź do kroku 5.
- 5. Postępuj według instrukcji na ekranie aby zainstalować oprogramowanie wymagane do skanera. Jeśli wyświetli się wyskakujące okno kreatora, kliknij **Dalej**, następnie **Zainstaluj oprogramowanie sterownika mimo to** w oknie **Zabezpieczenia systemu Windows**. Kliknij **Zakończ** w oknie kreatora.
- 6. Po zakończeniu instalacji zamknij wszystkie aplikacje i naciśnij przycisk **Zakończ**, aby uruchomić ponownie komputer.
- 1. Scanner\*
- 2. USB-Anschlusskabe 3. Netzteil (Optional)
- 4. Wegweiser
- 5. Programm und Treiber DVD-ROM (Optional)
- Die Abbildungen in diesem Handbuch weichen eventuell von Ihrem Scanner ab.

Se lo scanner non dispone Adattatore di rete AC, attenersi alle procedure di

- collegamento di seguito: 1. Inserire l'estremità quadrata del cavo USB incluso nella porta USB sul retro dello scanner.
- 2. Connettere l'estremità rettangolare del cavo USB alla porta USB sul retro del computer.
- 3. Se si è deciso di connettere lo scanner a un hub USB, accertarsi che questo sia connesso alla porta USB del proprio computer. Quindi connettere lo scanner all'hub USB.

Se lo scanner dispone Adattatore di rete AC, attenersi alle procedure di collegamento di seguito:

- 1. Collegare il trasformatore alla presa elettrica dello scanner.
- 2. Inserire l'altra estremità del cavo in un'uscita CA standard.
- 3. Inserire l'estremità quadrata del cavo USB incluso nella porta USB sul retro dello scanner.
- 4. Connettere l'estremità rettangolare del cavo USB alla porta USB sul retro del computer 5. Se si è deciso di connettere lo scanner a un hub USB, accertarsi che
- questo sia connesso alla porta USB del proprio computer. Quindi connettere lo scanner all'hub USB.

#### Fase 2. Installazione del software

- 1. Accenda l'alimentazione di scanner. (Se lo scanner dispone Adattatore di rete AC)
- 2. Se i componenti USB sul vostro computer stanno funzionando correttamente, rileveranno automaticamente un nuovo dispositivo connesso alla porta USB e sullo schermo apparirà questa finestra.
- Se il computer era spento quando è stato effettuato il collegamento dello scanner, il seguente messaggio collegamento dello scanner, il seguente messaggio apparirà quando si accenderà il computer e si avvierà Windows.
- **3. Per Windows 7**

- 1. Scanner\*
- 2. Câble USB 3. Transformateur (Facultatif)
- 4. Guide Rapide
- 5. DVD-ROM d'Installation (Facultatif)
- Les illustrations du scanner dans ce manuel peuvent sembler différentes de l'actuel scanner lui-même.

- Se il DVD-ROM Setup/Applicazioni è per diversi modelli di scanner a. Inserire il DVD di installazione fornito nell'apposita unità. Fare clic su
- **Esecuzione di install.exe** nel finestra **AutoPlay**. b. Fare clic sul pulsante **Si** se viene visualizzata la finestra di dialogo **Controllo dell'account utente.** Seguire le istruzioni presentate nel
- messaggio della finestra di dialogo. c. Nella finestra **Gestione dispositivi,** fare clic con il tasto destro su questo scanner in **Altri dispositivi** e selezionare **Aggiornamento software driver** dal menu pop-up. Fare clic su **Cerca il software del driver nel computer** nella finestra visualizzata, e fare clic sul pulsante **Sfoglia**.
- d. Nella finestra **Cerca cartella,** selezionare la cartella o unità DVD-ROM che contiene il driver dello scanner e fare clic sul pulsante **OK** per tornare alla schermata precedente. Fare clic sul pulsante **Avanti** e fare clic su **Installa il software del driver** se viene visualizzata la finestra **Sicurezza di Windows**. In seguito andare al passaggio 5.
- e il DVD-ROM Setup/Applicazioni è per un solo modello di scanner
- a. Inserire il DVD di installazione fornito nell'apposita unità. Fare clic su **Esecuzione di install.exe** nel finestra **AutoPlay**.
- b. Fare clic sul pulsante **Si** button se viene visualizzata la finestra di dialogo **Controllo dell'account utente**. In seguito andare al passaggio 5.

#### **4. Per Windows 8 & Windows 10 & Windows 11:**

- a. Inserire il DVD di installazione fornito nell'apposita unità. Fare clic sulla notifica, quindi fare clic su **Esegui install.exe** nella finestra a comparsa. Se si perde la notifica, estrarre e reinserire il DVD-ROM Setup/Application.
- b. Fare clic sul pulsante **Si** button se viene visualizzata la finestra di dialogo **Controllo dell'account utente**. In seguito andare al passaggio 5.
- 5. Seguire le istruzioni sullo schermo per installare tutto il software necessario allo scanner USB. Se viene visualizzata la finestra con la procedura guidata, fare clic su **Avanti**, e quindi fare clic su **Installa il software del driver** nella finestra **Sicurezza di Windows** e quindi fare clic su **Fine** nella finestra della procedura guidata.
- Quando il software è installato, chiudere tutte le applicazioni aperte e fare clic sul pulsante [Fine] per riavviare il computer.

## Installazione e configurazione

#### Contenido del paquete

#### Escáner\*

#### Paso 1. Conexión del escáner al ordenador

#### Si el escáner tiene la Adaptador AC, siga los pasos de conexión siguientes:

- 1. Enchufe el adaptador AC en el receptor de alimentación del escáner.
- 2. Enchufe el Corrienta cable a una toma de corriente de CA. 3. Conecte el terminal cuadrado del cable USB incluido al puerto USB
- situado en la parte posterior del escáner. 4. Conecte el extremo rectangular del cable USB a un puerto USB
- disponible en su ordenador. Si va a conectar el escáner a un concentrador USB, compruebe que el
- concentrador está correctamente conectado al PC. A continuación, conecte el escáner al concentrador USB.

#### Paso 2. Instalación del software

#### **3. Para Windows 7:**

# **Wegweiser Ceutsch) Cuide Rapide Gerançais) (Buida Rapida university Cuía Rápida Español) (English) (Przewodnik (Polski)**

Cuando el DVD-ROM de instalación es para varios modelos de escáner a. Inserte el DVD de instalación suministrado en la unidad correspondiente. Haga clic en **Ejecutar install.exe** en la ventana de **Reproduc-**

**ción automática** que aparezca.

b. Haga clic en el botón **Si** si aparece el diálogo de **Control de cuentas de usuario.** Siga las instrucciones del mensaje de instalación. c. En la ventana **Administrador de dispositivos,** haga clic con el botón derecho en este escáner que está en **Otros dispositivos** y seleccione **Actualizar software de controlador** del menú desplegable. Haga clic en **Buscar software de controlador en el equipo** en la ventana que

aparezca y haga clic en el botón **Examinar**.

d. En la ventana **Buscar carpeta,** seleccione la carpeta o la unidad de DVD-ROM que contenga el controlador de este escáner y haga clic en el botón **Aceptar** para volver a la pantalla anterior. Haga clic en el botón **Siguiente** y haga clic en **Instalar este software de controlador de todas formas** si aparece la ventana de **Seguridad de Windows.** 

Después, continúe con el paso 5.

Cuando el DVD-ROM de instalación es para un modelo de escáner a. Inserte el DVD de instalación suministrado en la unidad correspondi ente. Haga clic en **Ejecutar install.exe** en la ventana de **Reproduc-**

**ción automática** que aparezca.

b. Haga clic en el botón **Si** si aparece el diálogo del **Control de cuentas** 

**de usuario**. Después, continúe con el paso 5.

**4. Para Windows 8 & Windows 10 & Windows 11:**

a. Inserte el DVD de instalación suministrado en la unidad correspondiente. Haga clic en la notificación emergente, entonces haga clc en **Ejecutar install.exe** en la ventana emergente. Si se pierde la notificación emergente, por favor eyectar y reinsertar el DVD-ROM de

Setup/Aplicación.

b. Haga clic en el botón **Si** si aparece el diálogo del **Control de cuentas** 

**de usuario**. Después, continúe con el paso 5.

**Finalizar** en la ventana del asistente.

Atención sea necesario.

clic en el botón »Finalizar«para reiniciar.

#### Instalação e Configuração

- 1.Scanner\*
- 2.Cabo USB
- 3.Adaptador AC (Opção) 4.Guia Rápido
- 5.O DVD-ROM de Instalação / Aplicativos (Opção)

#### Passo 1. Conexão do scanner a seu computador

Se o seu scanner não tem a Adaptador AC, siga os passos de conexão abaixo:

Se o seu scanner tem a Adaptador AC, siga os passos de conexão abaixo:

- 1. Conecte o adaptador ao receptor de energia do scanner. 2. Conecte a outra extremidade do Cabo de Alimentação de tensão numa
- tomada de força CA padrão. Conecte a extremidade quadrada do cabo USB incluso na porta USB na
- parte traseira do scanner. 4. Conectar o extremo retangular do cabo USB para uma porta USB
- disponível no seu computador. Se você planeja conectar seu scanner a um hub USB, certifique-se de que este esteja conectado à porta USB em seu computador. A seguir,

conecte o scanner ao hub USB.

- Ligue a energia do scanner. (Se o seu scanner tem a Adaptador AC) 2. Se os componentes USB em seu computador estiverem funcionando corretamente, eles detectarão automaticamente o scanner, ativando o "Assistente para adicionar novo hardware".
- Se seu computador estava desligado quando você conectou o scanner, a mensagem " Assistente para adicionar
- Informação novo hardware" sera exibida na próxima vez que o<br>Informação Windowsiniciar.

#### Passo 2. Instalação do software

#### **3. Para o Windows 7**

Quando o O DVD-ROM de Instalação / Aplicativos for para diversos modelos de escâners

- a. Insira o DVD de instalação fornecido na unidade de DVD-ROM. Clique **Executar install.exe** na janela **Reprodução Automática** que aparece.
- b. Clique no botão **Sim** se aparecer o diálogo de **Controle de Conta de Usuário.** Siga as instruções na mensagem de instalação exibida.
- c. Na janela **Gerenciador de Dispositivos,** clique a direita neste escaner sob o item **Outros dispositivos** e seleccione **Atualizar Driver** a partir do menu suspenso. Clique **Procurar software de driver no computador** na janela que aparece, e clique no botão **Procurar**.
- d. Na janela **Procurar Pasta,** seleccione a pasta ou unidade de DVD-ROM que contém este driver do escaner e clique no botão **OK**  para retornar à tela anterior. Clique no botão **Avançar** e clique **Instalar este software de driver mesmo assim** se a janela **Segurança do Windows** aparecer. Depois disso, vá para o passo 5.

Quando o O DVD-ROM de Instalação / Aplicativos for para um modelo de escâner

- a. Insira o DVD de instalação fornecido na unidade de DVD-ROM. Clique **Executar install.exe** na janela **Reprodução Automática** que aparece.
- b. Clique no botão **Sim** se aparecer o diálogo de **Controle de Conta de Usuário**. Depois disso, vá para o passo 5.

#### **4. Para o Windows 8 & Windows 10 & Windows 11:**

- a. Insira o DVD de instalação fornecido na unidade de DVD-ROM. Clique no aviso de pop-up, em seguida, clique em **Executar install.exe** na janela de pop-up. Se não encontrar o aviso de pop-up, ejete e reinsira o DVD-ROM de Configuração/Aplicativo.
- b. Clique no botão **Sim** se aparecer o diálogo de **Controle de Conta de ário**. Depois disso, vá para o pass
- Siga as instruções na tela para instalar todos os programas necessários a seu novo scanner USB. Se a janela do assistente aparecer clique **Avançar**, e clique **Instalar este software de driver mesmo assim** na janela de **Segurança do Windows** e em seguida clique **Concluir** na janela do assistente.
- 6. Após a instalação do scanner, feche todos os aplicativos abertos e clique no botão [Concluir] para reiniciar seu computador.

vero e proprio.

Model for USB Power

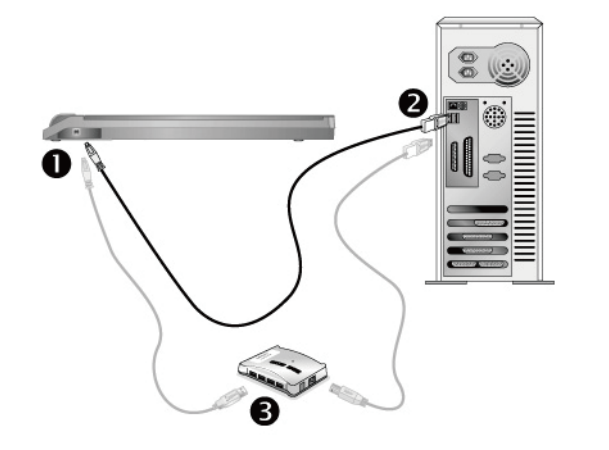

Model for Adapte

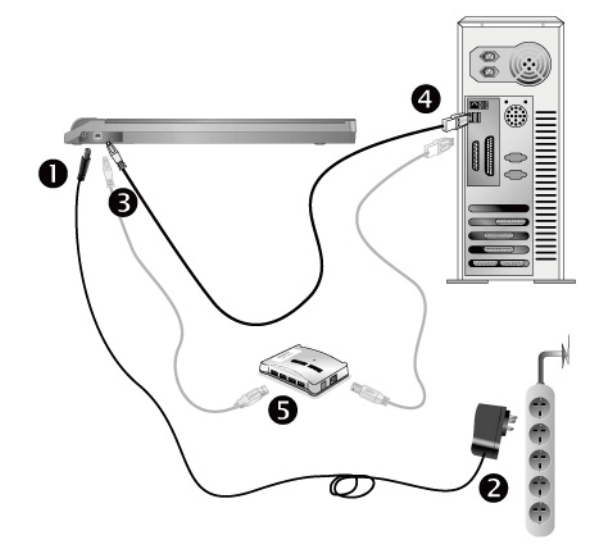

# **Quick Guide**

# **SCANNER SCANNER**

Сканер 2. Блок питания

3. Сетевой блок питания (Опция)

4. Pyкoвoдcтвo

5. DVD-ROM включает следующие (Опция)

истинного вида сканера.

**Шаг 1. Подключение сканера к компьютеру**

Если сканер не имеет Сетевой блок питания, выполните указанные ниже

действия соединения:

1. Подключите кабель питания к разъему питания сканера. Вставьте другой конец кабеля питания в розетку.

1. Вставьте квадратный конец поставляемого кабеля USB в порт USB,

расположенный на задней панели сканера.

2. Подсоедините прямоугольный конец USB-кабеля к свободному

USB-порту компьютера.

3. Если Вы собираетесь подключить сканер в USB-хаб, убедитесь, что он

соединен с USB-портом Вашего компьютера.

Если сканер имеет Сетевой блок питания, выполните указанные ниже

действия соединения:

3. Вставьте квадратный конец поставляемого кабеля USB в порт USB,

расположенный на задней панели сканера.

4. Подсоедините прямоугольный конец USB-кабеля к свободному

USB-порту компьютера.

5. Если Вы собираетесь подключить сканер в USB-хаб, убедитесь, что он

соединен с USB-портом Вашего компьютера.

**Шаг 2. Подключение программного обеспечения**

1. Включите питание сканера. (Если сканер имеет Сетевой блок питания) 2. Если USB компоненты Вашего компьютера функционируют правильно, то сканер будет автоматически найден и появится надпись "Add New

Hardware Wizard – Добавить новое оборудование".

**3. Для Windows 7**

 $\mathbf \Omega$ 

Когда DVD-ROM (установочный диск) для нескольких моделей сканеров

a. Вставьте DVD-ROM, поставляемый со сканером. В появившемся окне

**Автозапуск нажмите** Выполнить install.exe.

b. Если появится **Контроль учетных записей пользователей** нажмите кнопку Да. Следуйте инструкции в появившемся сообщении по установке. c. В окне **Диспетчер устройств,** правой кнопкой мыши кликните по пункту **Другие устройства** и из появившегося меню выберите **Обновить драйверы**. В появившемся окне выберите **Выполнить поиск драйверов** 

**на этом компьютере** и нажмите кнопку **Обзор**.

d. В окне **Обзор папок** выберите папку или DVD-ROM, содержащую драйвер для сканера и нажмите кнопку **OK** для возвращения к предыдущему экрану. Если появится окно **Безопасность Windows, нажмите кнопку Далее** и выберите **Все равно установить этот драйвер.** После

выполнения описанных процедур перейдите к пункту 5.

- Připojte napájecí adaptér ke konektoru napájení skeneru.
- Zapojte druhý konec napájecího adaptéru do standardní AC elektrické zásuvky.
- 3. Zapojte čtvercový konec přiloženého USB kabelu do USB portu na zadním panelu skeneru. Připojte obdélníkový konec USB kabelu do USB portu na zadním panelu
- Vašeho počítače. 5. Plánujete-li připojit Váš skeneru do rozbočovače USB hub, ujistěte se, že
- USB hub je připojen k Vašemu počítači. Poté zapojte skener do USB hubu.

Если DVD-ROM (установочный диск) для одной модели сканера

a. Вставьте DVD-ROM, поставляемый со сканером. В появившемся окне

**Автозапуск нажмите** Выполнить install.exe.

b. Если появится диалог **Контроля учетных записей пользователей,** нажмите **Да**. После выполнения описанных процедур перейдите к пункту 5.

**4. Для Windows 8 & Windows 10 & Windows 11:**

a. Вставьте DVD-ROM, поставляемый со сканером. Нажмите на всплывающее уведомление, затем нажмите кнопку **Выполнить install.exe** в всплывающем окне. Если вы пропустите всплывающее уведомление,

пожалуйста, извлеките и снова вставьте установочный дикс.

b. Если появится диалог **Контроля учетных записей пользователей,** нажмите **Да**. После выполнения описанных процедур перейдите к пункту 5. 5. Следуйте указаниям на экране для дальнейшей установки. Если появится окно **мастер устновки**, нажмите **Далее** и выберите в окне Безопасность Windows **Все равно установить этот драйвер,** затем кликните на **Готово** в

После установки программного обеспечения закройте все приложения и

окне **мастера установки.**

обеспечение

нажмите [Готово] для перезагрузки компьютера.

Если при подключении сканера компьютер выключен, сообщение Мастера установки нового оборудования не будет отображаться вплоть до включения компьютера и

Information запуска ОС Windows.

**Комплект поставки**

Иллюстрации сканера в данном руководстве могут отличаться от

**Установка и подключение сканера** 

#### Krok 1. Připojení skeneru k počítači

Сохраните Установочный диск на случай, если Вам понадобится переустановить драйвер или программное

- 1. Skener\*
- 2. USB kabel 3. Síťový adaptér (Možnost)
- 4. Stručný Průvodce
- 5. Instalační DVD-ROM (Možnost)
- Vyobrazení skenerů v této příručce se mohou lišit od skutečného vzhledu

- Pokud váš skener nemá síťový adaptér, postupujte podle níže uvedených kroků připojení: Zapojte čtvercový konec přiloženého USB kabelu do USB portu na
- zadním panelu skeneru. 2. Připojte obdélníkový konec USB kabelu do USB portu na zadním panelu
- Vašeho počítače. 3. Plánujete-li připojit Váš skeneru do rozbočovače USB hub, ujistěte se, že USB hub je připojen k Vašemu počítači. Poté zapojte skener do USB hubu.

#### Pokud má váš skener síťový adaptér, postupujte podle níže uvedených kroků připojení:

如果您的掃描器無交流變壓器,請依照以下連接步驟: 1. 將USB連接線的方形接頭插入掃描器後方的USB埠。

d. 在打開的「瀏覽資料夾」視窗中,選取內含此掃描器驅動程式的資料 夾或光碟機,並接著按「確定」按鈕以返回前一個視窗。按「下一步 」按鈕,如果「Windows安全性」視窗出現,點選「仍然安裝此驅動

- a. 請將隨機附贈的安裝設定軟體光碟片放入光碟機内,在隨後出現的
- b. 如果「使用者帳戶控制」對話框跳出的話,點選「是」。接下來請跳 至步驟5。
- 
- 
- 
- 
- 
- 
- 

- 
- 

#### Krok 2. Instalace softwaru

1. Zapněte napájení skeneru. (Pokud má váš skener síťový adaptér) 2. Jsou-li USB komponenty ve Vašem počítači správně nakonfigurovány, Váš skener bude po připojení ihned detekován a spustí se buď "**Pr**ů**vodce p**ř**idáním nového hardware**" nebo okno "**Nalezen nov**ý **hardware**".

#### **3. Pro Windows 7**

- 1. 打开扫描仪电源。(如果您的扫描仪有交流变压器)
- 2. 假如您计算机的USB部分功能正常,计算机会自动检测到有新的设备连 接到USB端口,屏幕上会出现"发现新硬件"的窗口画面。

- Když je Instalační DVD-ROM pro různé modely skenrů
- a. Vložte do jednotky Instalační DVD-ROM, který je dodávaný spolu se skenerem. Klikněta na **Spustit install.exe** v zobrazeném okně **P**ř**ehrát automaticky**.
- b. Klikněte na tlačítko **Ano** jestliže se zobrazí dialogové okno Ř**ízení u**ž**ivatelsk**ý**ch ú**č**t**ů. Postupujte podle instrukcí v dialogovém okně.
- c. V okně **Správce za**ř**ízení** klepněte pravým tlačítkem myši na tento skener v části **Dal**š**í za**ř**ízení** a v místní nabídce vyberte **Aktualizovat software ovlada**č**e**. V zobrazeném okně klepněte na **Vyhledat ovlada**č **v po**č**íta**č**i** a klepněte na tlačítko **Procházet**.
- d. V okně **Vyhledat slo**ž**ku** vyberte složku nebo DVD-ROM, která obsahuje ovladač skeneru a klepnutím na **OK** se vraťte zpět na předchozí obrazovku. Klepněte na tlačítko **Dal**š**í** a klepněte na **P**ř**esto nainstalovat tento software** ovladače jestliže se zobrazí okně **Zabezpe**č**ení systému Windows**. Poté přejděte na krok 5.

1. 1 / 0 스캐너를 사용하는 동안 문제가 발생하면 온라인 도움말을  $\sum_{k=1}^{n}$  참조하여 안내를 받으십시오. 스캐너에 포함된 설치/응용 프로그램 DVD-ROM에 있는 "사용자 가이드"를 참조할 수도 있습니다.

\∭/<br>\<mark>☆</mark> 欲知详尽的扫描仪使用方法,请参阅网上帮助文件,或 参阅扫描仪附赠的驱动安装光盘片中的使用手册。

#### Když je Instalační DVD-ROM pro jeden model skenru

- a. Vložte do jednotky Instalační DVD-ROM, který je dodávaný spolu se skenerem. Klikněta na **Spustit install.exe** v zobrazeném okně **P**ř**ehrát automaticky**.
- b. Klikněte na tlačítko **Ano** jestliže se zobrazí dialogové okno Ř**ízení u**ž**ivatelsk**ý**ch ú**č**t**ů. Jestliže se zobrazí okno průvodce, klikněte na **Dal**š**í**, a klikněte na **P**ř**esto nainstalovat tento software ovlada**č**e** v okně **Zabezpe**č**ení systému Windows** a potom klikněte v okně průvodce na tlačítko **Dokon**č**it**. Poté přejděte na krok 5.

#### **4. Pro Windows 8 & Windows 10 & Windows 11**

- . スキャナーの雷源レャプ タにACアダプ タを接続します。 電源ケーブルの反対側をAC電源につなぎます。
- 3. 同梱のUSBケーブルの正方形の端をスキャナーの背面のUSBポートに接続し ます。
- 4. 同梱のUSBケーブルの長方形の端をコンピュータに接続します。
- . スキャナーをUSBハブに接続する場合には必ずUSBハブとコンピュータを接続し てからスキャナーをUSBハブに接続してください。

- 1. スキャナーの電源を入れてください。(ご使用のスキャナにACアダプ タがあ る場合)
- 2. コソピ 1-タのUSB機能が正しく動作している時には「新しいハードウェアが 追加されました。」、「新しいハードウェアが見つかりました」というメッセージ が自動的に表示されます。

i

- a. Vložte do jednotky Instalační DVD-ROM, který je dodávaný spolu se skenerem. V zobrazeném okně klepněte na příkaz **Spustit install.exe**. Pokud se okno neobjeví, prosím, vyjměte a znovu vložte instalační DVD-ROM.
- b. Klikněte na tlačítko **Ano** jestliže se zobrazí dialogové okno Ř**ízení u**ž**ivatelsk**ý**ch ú**č**t**ů**.** Poté přejděte na krok 5.
- 5. Postupujte dle instrukcí na obrazovce a nainstalujte všechen software pro Váš nový USB skener. Jestliže se zobrazí okno průvodce, klikněte na **Dal**š**í**, a klikněte na **P**ř**esto nainstalovat tento software ovlada**č**e** v okně **Zabezpe**č**ení systému Windows** a potom klikněte v okně průvodce na tlačítko **Dokon**č**it**.
- .<br>Po dokončení instalace software uzavřete všechny spuštěné aplikace a klepnutím na tlačítko Dokončit restartujte počítač.
- a. スキャナに同梱されていたセットアップ/アプリケーション DVD-ROMをDVD-ROMドライブに挿入します。表示された[自動 再生] ウィンドウで[install.exe の実行] をクリックします。
- b. [ユーザーアカウント制御] ダイアログボックスがポップアップし たら、[はい] ボタンをクリックします。ポップアップのインストール メッセージの指示に従います。
- c. [デバイスマネージャー]ウィンドウで、[ほかのデバイス]項目の下 からこのスキャナを右クリックし、ポップアップ メニューから[ドラ イバーソフトウェアの更新]を選択します。表示されたウインドーで[コ ンピュータを参照してドライバーソフトウェアを検索します]をクリッ クしてから、[参照]ボタンをクリックします。
- d. [フォルダーの参照]ウィンドウで、DVD-ROMドライブまたはスキ ャナのドライバーを含むフォルダーを選択し、[OK]ボタンを押し て前の画面に戻ります。[次へ] ボタンをクリックし、[Windowsセ キュリティ] ウィンドウが表示されたら、[このドライバーソフトウェ アをインストールします] をクリックします。ステップ5に進んでくだ さい。

#### **Obsah balení**

#### **Instalace a nastavení skeneru**

a. スキャナに同梱されていたセットアップ/アプリケーション DVD-ROMをDVD-ROMドライブに挿入します。ポップアップ通知 をクリックして、ポップアップウィンドウでinstall.exe の実行をクリ ックします。ポップアップ通知が表示されない場合は、セットアッ プ/アプリケーションDVD-ROMを取り出して再度挿入してくださ い。

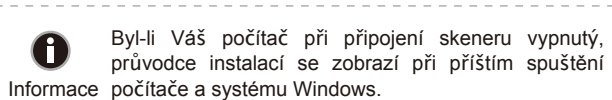

Instalační disk DVD uschovejte. Možná budete někdy v budoucnosti potřebovat znovu nainstalovat ovladač a software. Pozor

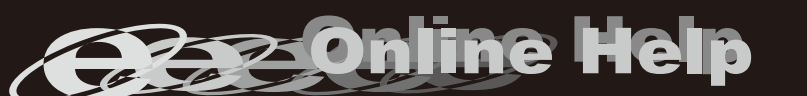

 $\sqrt{\|\cdot\|}$  / По любым вопросам, связанным с использованием сканера, Вы можете побратиться к помощи он-лайн.<br>Вы также можете ознакомиться с полной версией «Руководства<br>Пользователя», которая автоматически устанавливается на Ваш<br>компьютер при установке программного обеспечения сканера.

。<br><mark>@Anamion</mark> 请将驱动安装光盘存放妥当,以备将来您可能需要安装驱动程 注 意 序和软件时使用。

Pokud máte nějaké dotazy k použvání skeneru, obrat'te se prosím na online nápovědu, která je součástí instalačního DVD, který je dodáván se skenerem.

1. 掃描器\* 2. USB連接線 3. 交流變壓器 (選配) 4. 快速安裝指南

5. 驅動安裝光碟 (選配)

1. 扫描仪\* 2. USB连接线 3. 交流变压器 (选配 4. 快速安装指南 5. 驱动安装光盘 (选配)

原廠附件 原厂附件

- 1. 스캐너\* 2. 고속 USB 케이블
- 3. AC 전원 어뎁터 (옵션)
- 4. 퀵가이드
- 5. 설치 / 프로그램 DVD (옵션)

#### 박스 구성품 梱包箱の内容物

**安裝與設定掃描器**

第一步、連接您的掃描器和電腦

2. 將此USB連接線另一端的長方形接頭插入電腦主機後方的USB埠。 3. 如您欲將掃描器連接到USB集線器使用,先確認集線器已連接到電腦USB

埠,接著再將掃描器連接到USB集線器上。

如果您的掃描器有交流變壓器,請依照以下連接步驟: 將交流變壓器插入掃描器的電源連接埠。 將電源線的另一端插入標準交流電源插座。 3. 將USB連接線的方形接頭插入掃描器後方的USB埠。

$$
\underline{\mathbf{A}}\boxtimes\mathbf{B}
$$

4. 將此USB連接線另一端的長方形接頭插入電腦主機後方的USB埠。

5. 如您欲將掃描器連接到USB集線器使用,先確認集線器已連接到電腦USB

埠,接著再將掃描器連接到USB集線器上。

<sub>資訊</sub> 出現「新增硬體精靈」畫面。

第二步、安裝軟體

1. 打開掃描器電源。 (如果您的掃描器有交流變壓器)

2. 假如您電腦的USB部分功能正常,電腦會自動偵測到有新的裝置連接到

● 如果您在電腦關機時,接上掃描器,打開電腦進入視窗時,也會

a. 請將隨機附贈的安裝設定軟體光碟片放入光碟機内,在隨後出現的

USB埠,螢幕上會出現「新增硬體精靈」的視窗畫面。

----------------------------------

3. Windows 7 用戶:

當安裝光碟是給多種機型使用時

自動播放」視窗中點擊「執行install.exe」。

b. 如果「使用者帳戶控制」對話框跳出的話,點選「是」。接著按照彈

出的安裝訊息進行安裝。

c. 在「裝置管理員」視窗中,以滑鼠右鍵單擊在「其他裝置」項目下的 此掃描器,接著在跳出的快顯功能表中選取「更新驅動程式軟體」 在打開的視窗中點選「瀏覽電腦上的驅動程式軟體」,接著按「瀏覽

」按鈕。

當安裝光碟是給單一機型使用時

程式軟體」。接下來請跳至步驟5

- 自動播放」視窗中點擊「執行install.exe」。
- a. 請將隨機附贈的安裝設定軟體光碟片放入光碟機內,點擊彈出的通知 訊息,然後在彈出的視窗中點擊「執行 install.exe」。如果錯過彈 出的通知訊息,請退出並重新插入驅動安裝光碟。
- b. 如果「使用者帳戶控制」對話框跳出的話,點選「是」。接下來請跳 至步驟5。
- 遵循螢幕上的指示,安裝掃描器所需的所有程式。如果精靈對話框跳出 的話,按「下一步」按鈕,接著在「Windows安全性」視窗中點選「仍然 安裝此驅動程式軟體」,然後在精靈對話框中按「完成」按鈕。
- 
- 4. Windows 8 & Windows 10 & Windows 11使用者:
- 
- 
- 
- 待軟體安裝完畢後,關掉所有開啓的程式,點擊「完成」按鈕重新啓動 電腦。

 $\bigotimes_{\mathsf{QAnunbo\mathfrak{S}}}$  請將驅動安裝光碟存放妥當,以備將來您可能需要安裝驅動程

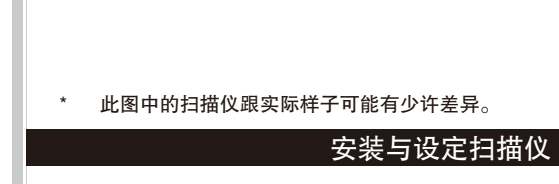

## 第一步、连接您的扫描仪和计算机

- 如果您的扫描仪无交流变压器,請依照以下连接步骤:
- 1. 将USB连接线的方形接头插入扫描仪后方的USB端口。
- 2. 将此USB连接线另一端的长方形接头插入计算机主机后方的USB端口。
- 3. 如您欲将扫描仪连接到USB集线器使用,先确认集线器已连接到计算机 USB端口, 接着再将扫描仪连接到USB集线器上。

如果您的扫描仪有交流变压器,請依照以下连接步骤:

- 1. 将交流变压器插入扫描仪的电源接口。
- 2. 将电源线的另一端插入标准交流电源插座。
- 3. 将USB连接线的方形接头插入扫描仪后方的USB端口。
- 4. 将此USB连接线另一端的长方形接头插入计算机主机后方的USB端口。
- 5. 如您欲将扫描仪连接到USB集线器使用,先确认集线器已连接到计算机 USB端口, 接着再将扫描仪连接到USB集线器上。

# 第二步、安装软件

# 3. Windows 7 用户:

- 当安装光盘是给多种机型使用时
- a.请将随机附赠的驱动安装光盘放入光驱内,在随后出现的"自动播放 "窗口中点击"运行install.exe"。
- b.如果"用户帐户控制"对话框跳出的话,点击"是"。接着按照弹出 的安装讯息进行安装。
- c. 在"设备管理器"窗口中,把鼠标光标移到"其它设备"项目下的此 扫描仪旁并单击右键,接着从弹出的快捷菜单中点击"更新驱动程 序软件"。在打开的窗口中点选"浏览计算机以查找驱动程序软件 ",接着点击"浏览"按钮。
- d. 在打开的"浏览文件夹"窗口中,选取内含此扫描仪驱动程序的文件 夹或光驱,并接着点击"确定"按钮以返回前一个窗口。点击"下 一步"按钮,如果"Windows安全"窗口出现,点选"始终安装此 驱动程序软件"。接下来请跳至步骤5。

## 当安装光盘是给单一机型使用时

- a. 请将随机附赠的驱动安装光盘放入光驱内,在随后出现的"自动播放 "窗口中点击"运行install.exe"。
- 
- b. 如果"用户帐户控制"对话框跳出的话,点击"是"。接下来请跳 至步骤5。

# 4. Windows 8 & Windows 10 & Windows 11用户:

- a. 请将随机附赠的驱动安装光盘放入光驱内,点击弹出的通知讯息, 然后在弹出的窗口中点击"运行 install.exe"。如果错过弹出的通知 讯息,请退出并重新插入驱动安装光盘。
- b. 如果"用户帐户控制"对话框跳出的话,点击"是"。接下来请跳 至步骤5。
- 遵循屏幕上的指示,安装扫描仪所需的所有程序。如果精灵对话框跳出 的话,按"下一步"按钮,接着在"Windows安全"窗口中点选"始终 安装此驱动程序软件",然后在精灵对话框中按"完成"按钮。
- 待软件安装完毕后,关掉所有开启的程序,点击"完成"按钮重新启动 计算机。

如果您在计算机关机时,接上扫描仪,打开计算机进入窗口时,

一 也会出现"发现新硬件"画面。<br>信息

1단계. 컴퓨터에 스캐너 연결하기

- 사용자의 스캐너에 AC 어댑터 없다면, 하단의 연결 절차를 참고하십시오: 1. 스캐너 뒷면 USB 단자에 USB케이블의 사각모양 끝 부분을 연결합니다.
- 2. 컴퓨터 USB 단자에 USB케이블의 납작한 끝을 연결합니다.
- 3. 만약 USB 허브에 스캐너를 연결하시려면, USB 허브가 컴퓨터에 연결되어 있는지 먼저 확인 하십시오. 다음으로 USB 허브에 스캐너를 연결하시면 됩니다.

사용자의 스캐너에 AC 어댑터 있다면, 하단의 연결 절차를 참고하십시오:

- 1. 스캐너의 전원 소켓에 AC 어댑터를 연결합니다. 2. AC 전원 단자에 AC 어뎁터의 다른 쪽 끝 전원 케이블을 연결합니다.
- 3. 스캐너 뒷면 USB 포트에 USB케이블의 사각모양 끝 부분을 연결합니다.
- 4. 컴퓨터 USB 포트에 USB케이블의 납작한 끝을 연결합니다. 5. 만약 USB 허브에 스캐너를 연결하시려면, USB 허브가 컴퓨터에 연결되어 있는지 먼저 확인 하십시오. 다음으로 USB 허브에 스캐너를 연결하시면 됩니다.

### 2단계. 소프트웨어 설치하기

## 3.윈도우즈 7 에서의 설치:

- 1. スキャナー\*
- 2. USBケーブル
- 3. ACアダプタ(オプション)
- 4. クイックガイド
- 5. 設定/アプリケーションDVD-ROM (オプション)
- \* 当マニュアルに記載されたスキャナーの図は、実際の外観とは異なる 場合があります。

- 설치/어플리케이션 DVD-ROM가 복수 스캐너 모델용일 경우 a. 스캐너에 동봉된 설치/프로그램 DVD를 DVD-ROM 드라이브에 삽입합니다. 나타난 자동 실행 윈도우의 install.exe 실행을 클릭합니다.
- b. 사용자 계정 컨트롤 다이얼로그가 팝업되면 예버튼을 클릭합니다. 팝업된 설치 메시지의 설명을 따라주십시오.
- c. 장치 관리자 창에서, 기타 장치 항목 아래의 이 스캐너를 오른 클릭한 다음 팝업 메뉴에서 드라이버 소프트웨어 업데이트를 선택합니다. 창이 나타나면 컴퓨터에서 드라이버 소프트웨어 찾아보기를 누른 다음 찾아보기 버튼을 누릅니다.
- d. 폴더 찾아보기 창에서 이 스캐너 드라이버를 포함한 DVD-ROM 드라이브 또는 폴더를 선택하고, 이전 화면으로 되돌리기 위해 확인 버튼을 클릭합니다, 다음버튼을 클릭하고 윈도우즈 보안창이 나타나면 이 드라이버 소프트웨어를 설치합니다를 클릭합니다, 단계 5로 넘어가십시오.
- 설치/어플리케이션 DVD-ROM이 단수 스캐너 모델용일 경우 a. 스캐너에 동봉된 설치/프로그램 DVD를 DVD-ROM 드라이브에
- 삽입합니다. 나타난 자동 실행 윈도우의 install.exe 실행을 클릭합니다.
- b. 사용자 계정 컨트롤 다이얼로그가 팝업되면 예버튼을 클릭합니다. 단계 5로 넘어가십시오.

# 4. 윈도우즈 8 & 윈도우즈 10 & 윈도우즈 11 에서의 설치:

### **ステップ1. スキャナーのコンピュータに接続します**

ご使用のスキャナにACアダプタがない場合、以下の手順に従って接続しま

- す: 1. 同梱のUSBケーブルの正方形の端をスキャナーの背面のUSBポートに接続し
- ます。
- 同梱のUSBケーブルの長方形の端をコンピュータに接続します。
- 3. スキャナーをUSBハブに接続する場合には必ずUSBハブとコンピュータを接続し てからスキャナーをUSBハブに接続してください。

ご使用のスキャナにACアダプタがある場合、以下の手順に従って接続しま す:

- 1. 스캐너 켜기. (사용자의 스캐너에 AC 어댑터 있다면) 2. 만약, 컴퓨터의 USB구성이 올바르다면, 컴퓨터는 자동으로 새 하드웨어 추가 마법사로 스캐너를 탐색합니다.
- $\overline{1}$ 만약 컴퓨터에 스캐너가 연결되어 있을 때 전원이 꺼져
- 있다면, 새 하드웨어 추가 마법사 메시지는 컴퓨터가
- 정보 켜지거나 재 시작할 때까지 나타나지 않을 것 입니다.

#### **ステップ2. ソフトウエアのインストール**

#### 3. Windows 7 使用者:

セットアップ/アプリケーション DVD-ROM が幾つかのスキャナモデル用 の場合

- a. 스캐너에 동봉된 설치/프로그램 DVD를 DVD-ROM 드라이브에 삽입합니다. 팝업 알림을 클릭한 후, 팝업 창에서 install.exe 실행을 클릭합니다. 만약 팝업 알림창이 사라졌다면, 설정/어플리케이션 DVD-ROM을 꺼낸 후 다시 삽입합니다.
- b. 사용자 계정 컨트롤 다이얼로그가 팝업되면 예버튼을 클릭합니다. 단계 5로 넘어가십시오.
- 5. 요구하시는 스캐너의 모든 소프트웨어를 설치하고자 한다면, 온라인 지시에 따라 설치 하시면 됩니다. 팝업 마법사 윈도우가 나타나면 다음을 클릭한 후 윈도우즈 보안창의 이 드라이버 소프트웨어를 설치합니다를 클릭한 다음 마법사 윈도우의 마침을 클릭합니다.
- 6.소프트웨어가 설치된 후에, 열려있는 모든 소프트웨어를 닫으시고 컴퓨터를 재시작 합니다.
- CAttentior( 나중에 드라이버 및 소프트웨어 재설치가 필요할 때를 주의 대비해 설치/어플리케이션 DVD-ROM을 보관합니다.

セットアップ/アプリケーション DVD-ROM が1つのスキャナモデル用の 場合

- a. スキャナに同梱されていたセットアップ/アプリケーション DVD-ROMをDVD-ROMドライブに挿入します。表示された[自動 再生] ウィンドウで[install.exe の実行] をクリックします。
- b. ユーザーアカウント制御ダイアログがポップアップしたら、はい ボタンをクリックします。ステップ 5に進んでください。

#### 4. Windows 8 & Windows 10 & Windows 11の場合

- b. ユーザーアカウント制御ダイアログがポップアップしたら、はい ボタンをクリックします。ステップ5に進んでください。
- 画面の表示に従って必要な全ての新しいソフトウェアをインストールします。ポ ップアップのウィザードウィンドウが表示されたら、次へ をクリックし ます。Windowsセキュリティ ウィンドウの このドライバーソフトウェ アをインストールします をクリックし、次にウィザードウィンドウで 完 了 をクリックします。
- 6. ソフトウェアをインストール後に全てのアプリケーションを終了し、「終了」ボタンをクリック してコンピュータを再起動してください。

スキャナーを接続中にコンピュータを切ると次回Windowsをスタートした 時に「新しいハードウエアが追加されました。」というメッセージが表 情報 示されます。

## スキャナーの設置と設定

注意 式和軟體時使用。

執行掃描 <sub>※體中文</sub> インファイン あ行扫描 <sub>(简体中文)</sub> インクッシュ あたま (1948) - イング <sub>(日本語)</sub> カバリ (1948) - カバリ (1948) - カバリ (1948) - カバリ (1948) - カバリ (1948) - カバリ (1948) - カバリ (1948) - カバリ (1948) - カバリ (1948) - カバリ (1948) - カバリ (1948) - カバリ (1948) -

راهنمای فوری (فارسی)

스캐너 및 소프트웨어 설치 skeneru. \* 此圖中的掃描器跟實際樣子可能有少許差異。 \* 此图中的扫描仪跟实际样子可能有少许差异。 \*이 매뉴얼 안의 스캐너 그림은 실제 스캐너와 다르게 나타날 수 있습니다.

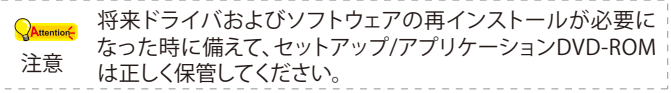

#### محتويات جعبه

- 1. اسکنر \*
- 2. کابل USB
- 3. آداپتور برق(خیار) راهنمای فوری
- 5. سی دی نصب/ برنامه(خیار)

تصویر استفاده شده در این راهنما اممکن است با اسکنر خرینداری شده متقاوت باشد.

نصب و راه اندازی اسکنر

#### مر حله 1. اتصال اسکثر به کامپیوتر خود

- اگر اسکنر شما جمهز به آداپتور برق نمیباشد مراحل زیر را انجام دهید: َ. سر مربع شکل کابل USB را به پورت USB در پشت اسکنر متصل
- 2. سر مستطیل شکل کابل USB را به پورت USB در پشت کامپیوتر متصل كنيد.
- 3. اگر تصمیم دارید که اسکنر را به یک ماب USB \* وصل کنید، مطمئن شوید که های په پورت USB کامپیوترتان متصل باشد، اسپس اسکنر با به هاب USB وصل کنید. (\* هاب USB همراه اسکنر

اگر اسکنر شما جهز به آداپتور برق میباشد مراحل زیر را انجام دمید:

- 1. آداپتور برق را به اسکنر متصل نمایید.
- 2. دو شاخه برق آداپتور را به پریز برق شهری متصل نمائید.
- 3. سر مربع شکل کابل USB را به پورت USB در پشت اسکنر متصل
- 4. سر مستطیل شکل کابل USB را به پورت USB در پشت کامپیوتر متصل كنيد.
- 5. اگر تصمیم دارند که اسکنر را به یک هات USB \* وصل کنید، مطمئن شوید که هاب به پورت USB کامپیوترتان متصل باشد، سپس اسکنر با به هاب USB وصل کنید.

#### مر حله **2**\_نصب نر م افز ار

- 1. اسکنر خود را به برق متصل و روشن نمایید.(اګر اسکنر شا جهز به آداپتور برق)
- 2. اگر مشکلی در کامپیوتر شما و USB آن نباشد اسکنر بصورت خودکار شناسایی می شود وبا انجام مراحل " افزودن سخت افزار جديد" ( Add New Hardware Wizard) يا " سخت افزار جديد يافت شد" (Found New Hardware Wizard) اسكنر شما آماده نصب درايور
- اگر منگام اتصال اسکنر، کامپیوتر خاموش بوده<br>" افزودن سخت افـزار جدیـد" (**Add New**  $\bullet$ Hardware Wizard) بـه هـٺـگـام روشن کـردن
- .<br>اطلاعات کامپیوتر و شروع ویندوز نمایش داده

# 3. Windows 7

<u>قتی سی دی نصب/ برنامه برای چندین مدل اسکنر باشد</u>

- .<br>● سی دی نصب برنامه را که همراه اسکنر بوده است در درا<sub>!</sub> سی دی رام قـرار دهید. روی Run install.exe در پـنجره "اجرا خودكار" (AutoPlay) كليک كنيد.
- اگر پنجره "کنترل شناسه کاربر" (User Account Control) ظاهر شد روی دکمه "بلی" (Yes) کلیک کنید و دستورالعمل های موجود
- در پیام نصب را دنبال کنید. ● در پنجره "مدير تجهيزات" (Device Manager) داخل بخش "ساير دستگاه ها" ( Other devices) روی اسکنر کلیک راست کنید وگزینه "به روزرسانی نرم افزار راه انداز" (Update Driver Software) را انتخاب کنید. در پنجره ای که ظاهر می شود روی "جستجوی كامپيوتر به دنبال نرم افزار راه انداز " ( Browse my computer ...<br>for driver software) کلیک کنید و روی دکمه "مرور" (Browse) کلیک
- در پنجره "مرور پوشه" (Browse For Folder) پوشه سی دی رام را انتخاب کنید که شامل راه انداز اسکنر است و روی دکمه "تاييد" (OK) كليک کنيد تا به صفحه قبلی بازگرديد. روی دکمه "بعدی" (Next) کلیک کنید و روی "نصب نرم افزار راه انداز در مر صورت" (Install this driver software anyway) کلیک کنید. در صورتی که پنجره " امنیت ویندوز" (Windows Security) ظاهر شد لطفا به مرحله -5بيريد.

<u>وقتی سی دی نصب/ برنامه برای یک مدل اسکنر باشد</u>

- سی دی نصب/ برنامه را که ممراه اسکنر بوده است در درایو
- سی دی رام قرار دهید. دروی Run installexe در پنجره "اجرا خودکار" (AutoPlay) کلیک کنید.
- اگ ینجره "کنت∣ شناسه کارب" (User Account Control) ظاهر شد روی دکمه "بلی" (Yes) کلیک کنید و به مرحله 5بیرید.

- 4. Windows 11 & Windows 10 & Windows 8<br>• سی دی نصب/برنامه را که همراه اسکنر بوده است در درایو سے دی رام قرار دھید۔ پنجرہ ای بصورت اتوساتیک باز میشود، روی **Runinstallexe** کلیک کنید . در صورت باز نشدن این **پنجره لطفا DVD نصب اسکنر را بیرون آورده و دوباره داخل**
- ائر پنجره "کنترل شناسه کاربر" (User Account Control) ظاهر شد روی دکمه "بلی" (Yes) کلیک کنید و به مرحله 5بپرید.
- 5. دستورالعمل های روی صفحه در مورد نصب نرم افزارهای مورد نیاز اسکنر USB جدید را دنبال کنید. اگر پنجره Wizard ظاهر شد روی "بعدی" (Next) کلیک کنید و "نصب نرم افزار راه انداز در مر صورت" (Install this driver software anyway) را که در پنجره "امنيت ويندوز" (Windows Security) ظاهر ميشود انتخاب نماييد. سیس در پنجره Wizard روی "پایان" (Finish) کلیک کنید.
- 6. بعد از نصب کامل برنامه ها تمامی نرم افزارها را بسته و کامپیوتر خود را Restart نمایید.
	- **DVD** *لمیب برنامه ها را در محلی مشخ***ص<br>ک<mark>Atmont</mark>er نگه***د***اری نمایید تا در صورت نیاز در**
	- توجه آینده در دسترس باشد.
- online مراجعه نمایید. شما نصب شده استفاده نمایید.

 $\mathsf{M}$ 

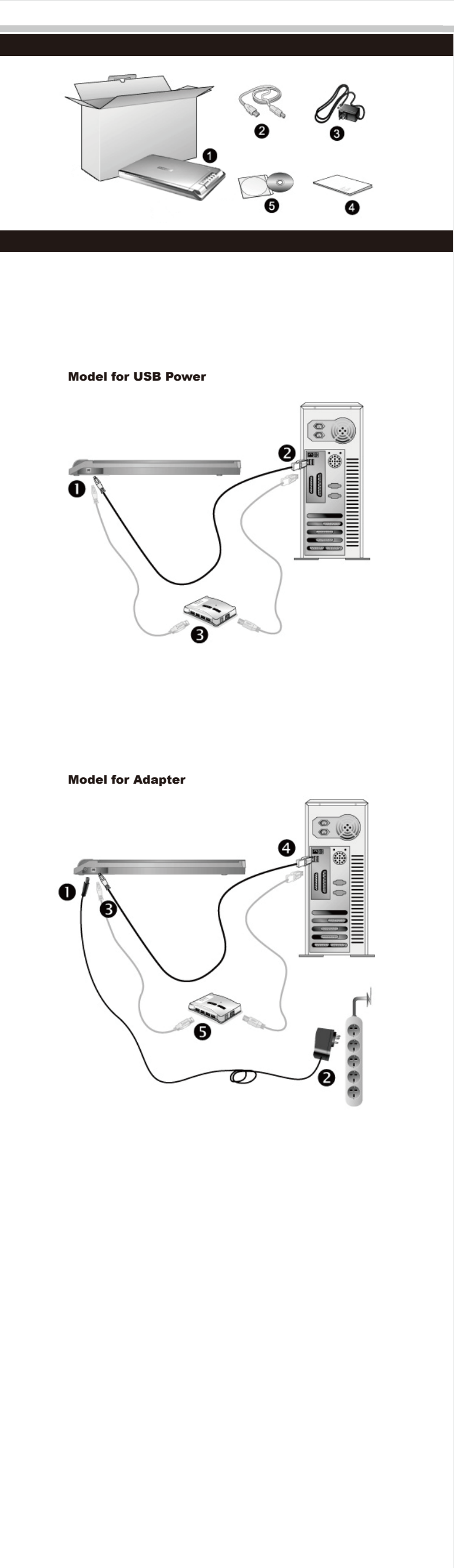

# **Руководство** (Русский)

# **Stručný Průvodce** (Čeština)